**University of Washington Financial Management**

# **ProCurement Card Program Instruction Manual**

**Fall 2009**

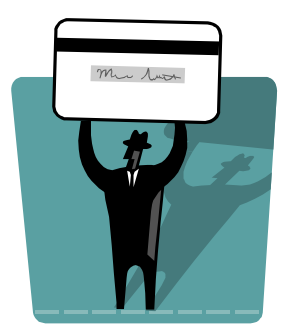

**Aris Gempesaw ProCurement Card Administrator**

**ProCard Helpline: 543-5252 ProCard Email: [procard@u.washington.edu](mailto:procard@u.washington.edu) Website:<http://www.washington.edu/admin/finserv/procard/>**

UW ProCurement Card

# **Table of Contents**

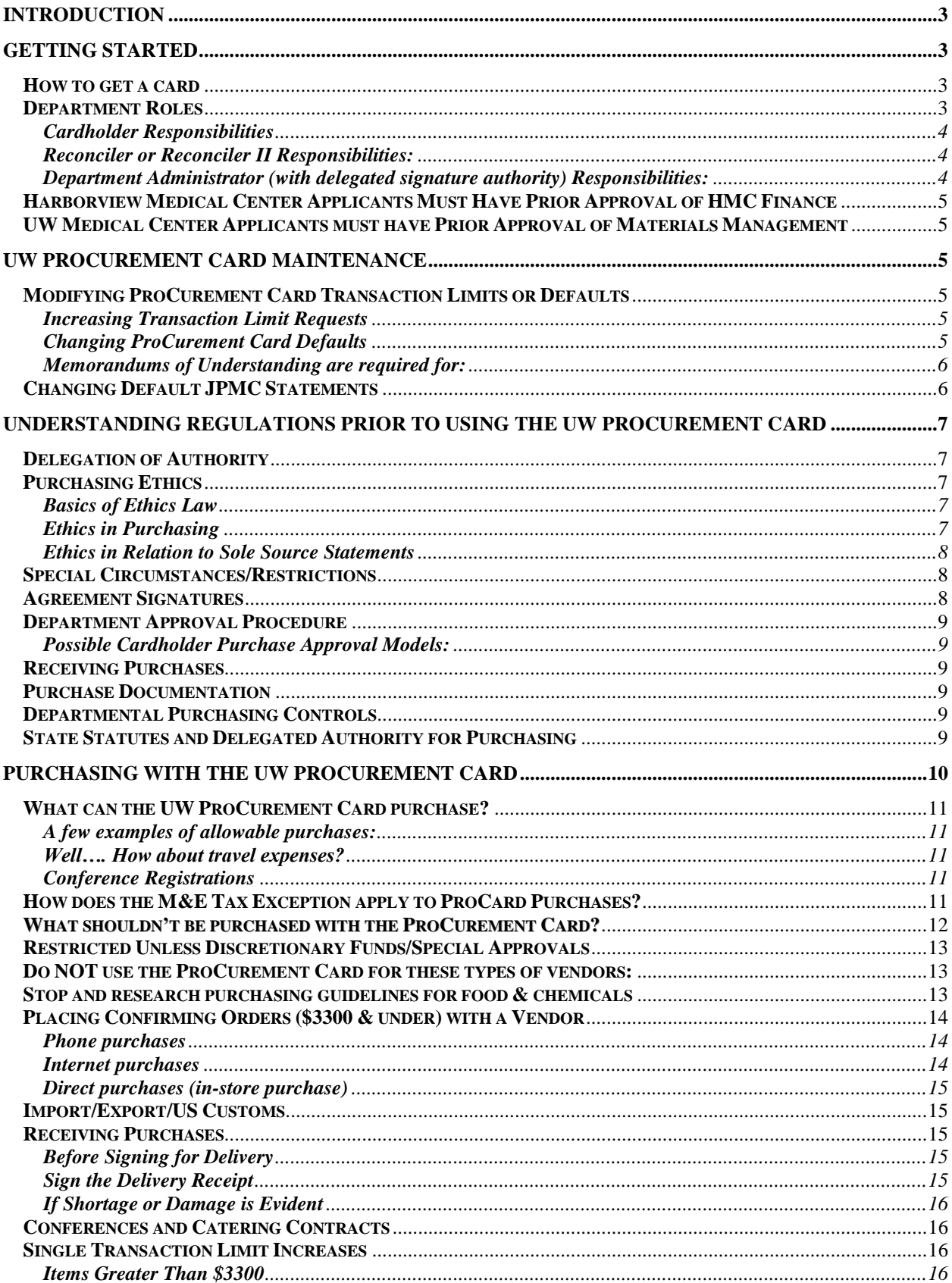

<span id="page-2-0"></span>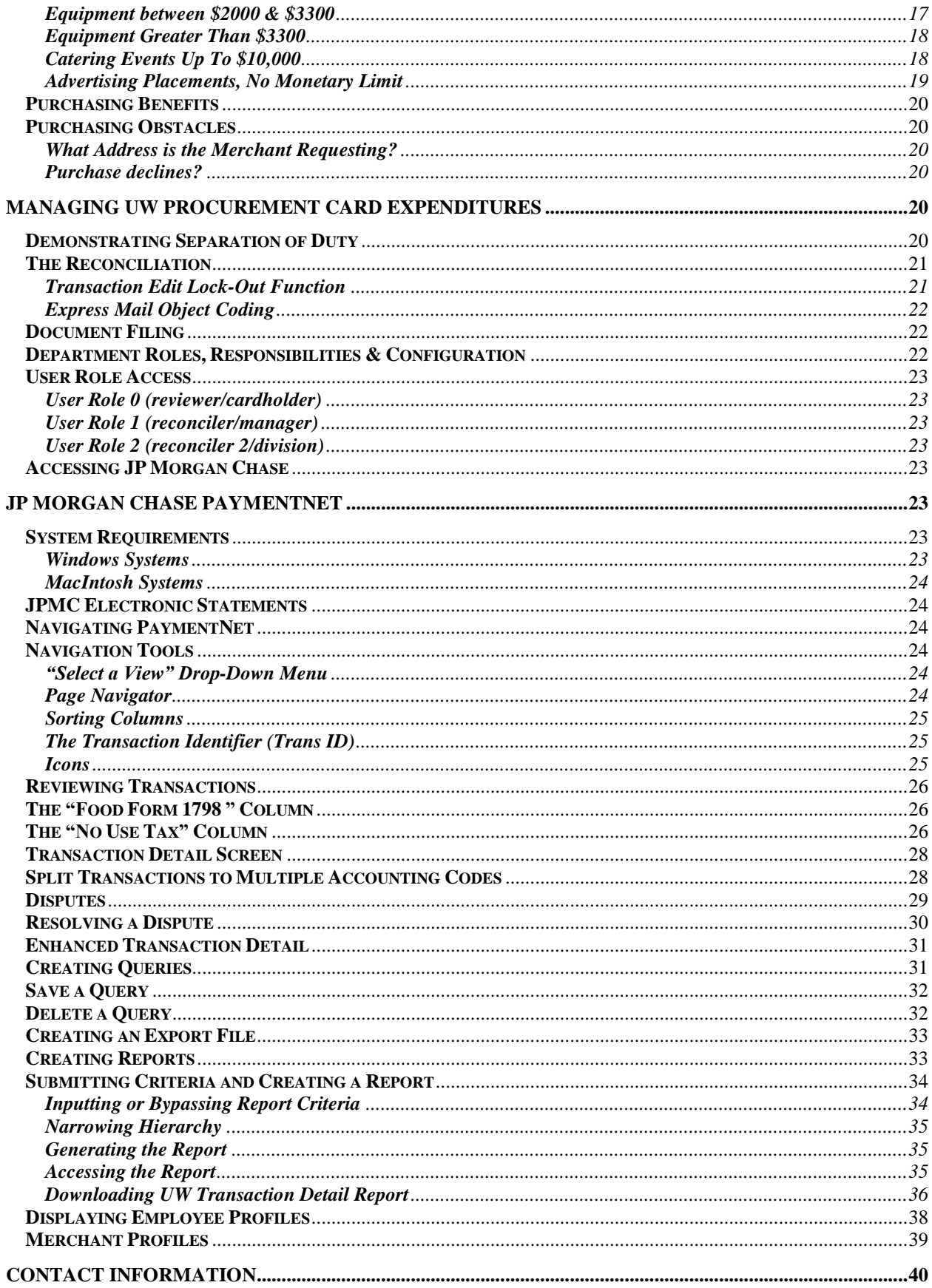

# **Introduction**

The UW ProCurement Card is a Visa charge card for faculty and staff, provided they are permitted to receive one by their department administrator who has the necessary delegated authority. All Washington State & UW purchasing regulations must be abided when purchasing with the UW Procurement Card. The function of the ProCurement Card is confined to UW business purchases only, and must never be used for personal expenditures or UW travel related purchases. Payments for purchases are performed centrally by UW Procurement Services, charging budgets associated with each transaction at the time of payment.

# <span id="page-3-0"></span>**Getting Started**

# **The University of Washington ProCurement Card is designed to:**

- expand purchasing options, in addition to reducing the use of petty cash funds
- streamline the small dollar purchasing process
- reduce the number of requests for special checks, and
- eliminate the need to use personal funds

# <span id="page-3-1"></span>**How to get a card**

Once a department determines the need for a Procurement Card, certain administrative functions need to be considered.

The department administrator needs to:

- read, review and understand ProCurement Card rules and regulations o http://www.washington.edu/admin/finserv/procard/
- determine who will be cardholders and who will have purchasing (purchasing coordinator) oversight in the department
- create a written department policy establishing internal controls and procedures and  $\bullet$ identifying ProCard responsibilities
- $\bullet$ provide the approval signature for applications establishing individual cardholder accounts

# <span id="page-3-2"></span>**Department Roles**

*Cardholder:* These are department purchasing agents responsible for appropriate purchases, obtaining sufficient documentation for purchases and performing the first level of transaction review at their J.P. Morgan Chase internet account.

*Reviewers:* Individuals reconciling department ProCard purchases other than their own. *Department Administrator:* The department head or administrator with delegated signature authority for department budget expenditures, and ultimately responsible for the management of the ProCurement Card Program in their College or Department.

#### <span id="page-3-3"></span>*Cardholder Responsibilities*

- Discuss your request for a Procurement Card with the appropriate department administrator in your area
- Familiarize yourself with the Procurement Card rules and regulations
	- o http://www.washington.edu/admin/finserv/procard/
- Complete and sign the application form
	- o http://www.washington.edu/admin/finserv/procard/forms.htm
- Return the completed and signed form to the department administrator
- Register for the required ProCurement Card Training class
	- o http://www.washington.edu/admin/finserv/procard/training.htm
- Understand your specific reconciling responsibilities at the JPMC website
	- o Which review box to check?
	- o Who is responsible for the allocation of the appropriate budget & object coding for each purchase?
	- o Who is responsible to enter transaction notes in the transaction note box?
- Understand your departments purchase approval procedure
- Understand what you are allowed to purchase
- Sign the card when received
- Activate the card following procedures provided with card

#### <span id="page-4-0"></span>*Reviewer or Reviewer II Responsibilities:*

- Familiarize yourself with the Procurement Card rules and regulations  $\bullet$ 
	- o http://www.washington.edu/admin/finserv/procard/
- Understand your specific reconciling responsibilities at the JPMC website
	- o Which reconciling box to check?
	- $\circ$  Who is responsible for assigning the appropriate budget  $\&$  object coding for each purchase?
	- o Who is responsible to enter transaction notes in the transaction note box?
- Maintain source documentation for cardholder purchases

#### <span id="page-4-1"></span>*Department Administrator (with delegated signature authority) Responsibilities:*

- Familiarize yourself with the Procurement Card rules and regulations at:
	- o http://www.washington.edu/admin/finserv/procard/
- Manage the Procurement Card program within the department
- Create a written department policy establishing internal procedures and identifying ProCurement Card responsibilities for participating department individuals
- Delegate ProCurement Card roles and responsibilities for the department.
- Determine who should have a ProCurement Card
- Check completed application for accuracy and completeness  $\bullet$
- Approve and provide the authorizing signature for each ProCurement Card application
- $\bullet$ Obtain a signature from the cardholder acknowledging receipt of card
- Assign reviewers for all department cardholders
- Assign a departmental default budget for card  $\bullet$
- Ensure individuals involved with the program have reviewed ProCurement Card  $\bullet$ rules and regulations
- Attend a ProCurement Card Training class
- Ensure that cardholders and reviewers attend a ProCurement Card Training class
- Determine their level of involvement. Upon request, the administrator can monitor  $\bullet$ all department cardholder activity.

# <span id="page-5-0"></span>**Harborview Medical Center Applicants Must Have Prior Approval of HMC Resource Management**

All cardholders using Harborview Medical Center budgets (3120200000 org code) must have prior approval from HMC Resource Management. Please contact Cathi Silva [\(cathih@u.washington.edu\)](mailto:cathih@u.washington.edu) for further information.

# <span id="page-5-1"></span>**UW Medical Center Applicants must have Prior Approval of Materials Management**

UW Medical Center Accounting and Materials Management staff needs to review and approve all UW Medical Center ProCard applications. Applications should be forwarded to Beth Wickwire"s UW mailbox at 356018.

# <span id="page-5-2"></span>**UW ProCurement Card Maintenance**

# **UW ProCurement Card Services Requires Department Administrator Approvals**

Department administrators are required to approve, and are contacted to substantiate the validity of all ProCard applicants and/or requests for monitory limit increases.

# **Password Information**

Password and activation information is emailed to the cardholder after the UW ProCurement is sent through campus mail to the cardholder. Please keep this password information for future reference. This activation information is also used when it is necessary to contact JPMC regarding your ProCurement card account.

If you need the passwords for your account, please email procard@u.washington.edu. With your request, please include last 6 digits of your account and the expiration date.

# <span id="page-5-3"></span>**Modifying ProCurement Card Transaction Limits or Defaults**

<span id="page-5-4"></span>All requests need to be emailed to ProCard Services at procard@u.washington.edu.

#### *Increasing Transaction Limit Request***s**

- $\bullet$ **Temporary or permanent monthly limit increases** need to be requested with the approval of a department administrator with delegated department budget authority. This can be accomplished if the email request comes directly from the administrator or the administrator is copied by the cardholder and replies with an email approving the request.
- **Temporary single transaction limit increases** need to be requested with the approval of a department administrator with delegated department budget authority. Please see "Single Transaction Limit Increases" on page 14 of this manual.

#### <span id="page-5-5"></span>*Changing ProCurement Card Defaults*

**Temporary or permanent increases in number of daily transactions** need to be requested with the approval of a department administrator with delegated department budget authority. This can be accomplished if the email request comes directly from

the administrator or the administrator is copied by the cardholder and replies with an email approving the request.

- **Merchant blocks can be temporarily lifted** with the approval of a department administrator with delegated department budget authority. This can be accomplished if the email request comes directly from the administrator or the administrator is copied by the cardholder and replies with an email approving the request.
- **Changing default budgets or object codes** are accomplished by copying the request to a department administrator with delegated department budget authority.
- **Changing employee profile information** accomplished by emailing ProCard Services with the correct information.
- **Reconciling access requests** need the approval of a department administrator with delegated department budget authority. This can be accomplished if the email request comes directly from the administrator or the administrator is copied by the cardholder and replies with an email approving the request.

#### <span id="page-6-0"></span>*Memorandums of Understanding are required for:*

- Permanent single transaction limit increases.
- Permanent lift of a merchant block.

Email these requests to procard@u.washington.edu, providing the cardholder name and reason for the request. ProCard Services will approve the request based on the reasons given in the request. If approved, a MOU will be sent to the cardholder requiring signatures of the cardholder and the department administrator with delegated department budget authority. Please save a copy for your records and send the original back to ProCard Services.

# <span id="page-6-1"></span>**Changing Default JPMC Statements**

For cardholders with multiple accounts (active or inactive), check the default box to the right of the primary account number on the Electronic Statement Page to default the view to the selected account when accessing statements.

# **Expiration Dates & Renewal Procedures**

UW ProCurement Cards are automatically renewed. New cards are sent to the department after it"s verified that ProCard training requirements have been fulfilled and the department confirms approval. The ProCard is good through the end of expiration month. For example, if the card has an expiration date of 10/08, the card will be good through October 31, 2008. A card with this expiration date will be reissued and arrive at the cardholder's office in the middle of October, 2008. Activate the card as soon as it is received by following the activation instructions on the card using password information received via email. Please destroy and discard the old card.

# **Can I take my ProCard to a new department and use it there? Not really? Why not?**

The short answer is no for two reasons. Department approval is required for all ProCards. ProCard applications demonstrate department approval with signatures of authorized administrators. Secondly, the card potentially could be used by vendors for the previous department's purchases. Vendors often keep account numbers on file for future, recurring purchases.

All of the information requested on an application is necessary information required in moving an account to a new department/division (or org code number within the UW hierarchy). So an application is the easiest format to provide the new department information.

To expedite a ProCard, departments can request a rushed card. We handle those requests immediately and receive a card in our office in two business days; otherwise, it takes from 5 to 10 business days. For a UW ProCurement Card application, go to: http://www.washington.edu/admin/finserv/procard/forms.htm

#### **Beware of requests for Credit Card Information**

There are many emails circulating that pretends to be from a banking or vendor organization which asks the recipient to "restore your account access" by going to a Web page. These messages are phony and are trying to trick the customer into submitting account numbers or access to other personal information.

Do not click on any links claiming to be from banks or other financial institutions. This is not how banks do business. If you receive such a message, we recommend that you delete it, or at least check with your financial institution by phone to find out whether the request is legitimate before responding.

# <span id="page-7-0"></span>**Understanding Regulations Prior to Using the UW ProCurement Card**

#### <span id="page-7-1"></span>**Delegation of Authority**

Be sure that your department administrator (or Principal Investigator or other person authorized to approve expenditures for the budget) has authorized you to acquire goods or services. If you do not have this advance approval, then the University is under no obligation to pay the supplier or reimburse you for whatever you have bought. Preferably, this authorization will be in writing, such as in the job description for your position. Delegation of signature authority for sponsored research projects needs to follow [Grants Information](http://www.washington.edu/research/gcs/gim/gim14.html)  [Memorandum 14.](http://www.washington.edu/research/gcs/gim/gim14.html) Some federal sponsors require prior approval by the agency before any equipment items can be purchased.

#### <span id="page-7-3"></span><span id="page-7-2"></span>**Purchasing Ethics**

#### *Basics of Ethics Law*

As employees of the state of Washington, faculty and staff of the University of Washington must follow all of the state statutes and regulations regarding ethics and conflicts of interest. State law is found primarily in [42.52 RCW,](http://search.leg.wa.gov/wslrcw/RCW%20%2042%20%20TITLE/RCW%20%2042%20.%2052%20%20CHAPTER/RCW%20%2042%20.%2052%20%20chapter.htm) and sets out a strong statement of ethical principles and values for state officers and employees. In part, that statement provides:

State officers and employees of government hold a public trust, which obligates them, in a special way, to honesty and integrity in fulfilling the responsibilities to which they are elected and appointed. Paramount in that trust is the principle that public office--whether elected or appointed--may not be used for personal gain or private advantage. (RCW 42.52.900 )

#### <span id="page-8-0"></span>*Ethics in Purchasing*

UW staff and faculty who are involved at any point in the process to select suppliers, award and administer contracts and approve payments must adhere to high standards of ethical behavior and ensure that they do not show favoritism to any supplier(s) over others who are also interested in doing business with the University.

Do not conduct any business with members of your family or with businesses in which you have a financial interest. As a public employee, you are responsible for following UW and State of Washington's ethics rules. Questions about this should be directed to your supervisor or department head.

University guidelines regarding ethical practices may be found in the University Handbook, Volume Four, Part V - Employee Privileges and Obligations, Chapter 2 - Employee Conflict of Interest.

Employees with questions about whether certain situations pose ethical questions should seek advice from the head of their department. Department heads may consult with the Purchasing office, the Provost's office, and/or the Attorney General's division as necessary for any specific ethics question.

#### <span id="page-8-1"></span>*Ethics in Relation to Sole Source Statements*

Individuals writing sole source statements need to understand that the statements carry weight similar to a perjury statement. Section 42.20.040 of the Revised Code of Washington (R.C.W.) discusses public employees making false reports. It states "Every public officer who shall knowingly make any false or misleading statement in any official report or statement, under circumstances not otherwise prohibited by law, shall be guilty of a gross misdemeanor." And R.C.W. Section 42.20.050 states "Every public officer who, being authorized by law to make or give a certificate or other writing, shall knowingly make and deliver as true such a certificate or writing containing any statement which he knows to be false, in a case where the punishment thereof is not expressly prescribed by law, shall be guilty of a gross misdemeanor."

#### <span id="page-8-2"></span>**Special Circumstances/Restrictions**

There may be special rules and regulations for which your department is responsible when ordering and receiving goods and services. For example, there are laws regarding the handling and storage of hazardous materials; and the IRS has rules for determining when an individual can be paid as a contractor rather than through payroll. If you are starting a new purchase for something your department has not acquired before, please contact UW ProCurement Card Services for any special requirement guidelines.

#### <span id="page-8-3"></span>**Agreement Signatures**

<span id="page-8-4"></span>Do not sign any supplier's agreement. If the supplier requires that its standard form should be signed, send the agreement to the Purchasing Department for review. Suppliers' agreements protect their interests, and may need to be revised in order to protect the University.

# **Department Approval Procedure**

Department purchase approval procedures must be established by department based upon purchasing roles and responsibilities.

#### <span id="page-9-0"></span>*Possible Cardholder Purchase Approval Models:*

- Cardholder has authorization regarding what can be purchased because she/he is employed in a **position of department authority** and is responsible for the implementation of department, university and state purchasing regulations.
- Cardholder has department pre-approval to purchase up to a certain **monetary limit**. Beyond the limit the cardholder must seek written approval from a department head or delegated authority.

Cardholder has department pre-approval to purchase **specific items or categories of items** and may also have monetary limits. Beyond pre-approved items or item categories, the cardholder must seek written approval from a department head or delegated authority.

# <span id="page-9-1"></span>**Receiving Purchases**

Items are delivered directly to your location. Check them immediately on receipt for any damage, and report it to the supplier. Make sure that the items you receive match the items you requested on the order, and that they work in a satisfactory manner. If there are problems with the items delivered and the supplier will not correct them, you can initiate a JPMorgan Chase online dispute, within sixty days from the date of the statement in which the transaction appears.

# <span id="page-9-2"></span>**Purchase Documentation**

Purchase documentation, including receipts, invoices, packing slips and JPMC "UW Transaction Detail with Notes & Account Codes Report" (cardholder statements are optional) must be retained for six years by the department, **NOT** by the cardholder.

# <span id="page-9-3"></span>**Departmental Purchasing Controls**

Keep accurate and complete records of ProCurement Card purchases placed by your department by documenting the purchase in a preliminary transaction log. Check off the initial logging of the purchase when it is posted and reviewed on your JPMC online account. Use JPMC cardholder statement and PaymentNet data for documentation along with vendor source documentation. Six-year retention is a department requirement of JPMC cardholder statements and vendor source documentation. Demonstrate separation of duties by having someone else to approving your purchases. Never approve your own purchases.

# <span id="page-9-4"></span>**State Statutes and Delegated Authority for Purchasing**

The University of Washington, as an agency of the State of Washington, is required to operate under rules and regulations adopted by the legislature and other governing bodies. Legislation is contained in the Revised Code of Washington (RCW); other regulations are part of the Washington Administrative Code (WAC).

The following excerpts from RCW Chapter 43.19 reflect the primary rules which govern purchases by the University for all of its programs. Insofar as practicable, all purchases shall be based on competitive bids, and a formal sealed bid procedure shall be used as a standard procedure for all purchases. *However, formal sealed bidding is not necessary for:*

- 1. Emergency purchases
- 2. Purchases not exceeding \$41,000.
	- Quotations from \$3,300 to \$41,000 shall be secured from enough vendors to assure establishment of a competitive price.
	- The cardholder shall solicit quotes from at least one certified minority owned and
	- One certified woman owned business in addition to
	- Majority owned Vendor(s).
	- A record of competition for all such purchases shall be documented for audit purposes.

3. Purchases which are clearly and legitimately limited to a single source of supply. The legislature has also enacted a variety of laws related to very specific types of purchases, including:

- Personal services (RCW 39.29)
	- o Never use the UW Procurement Card for personal services requiring 1099 reporting
- Printing (RCW 43.78)
- Data Processing (RCW 43.105)
- Minority and Women Businesses (RCW 39.19)

And, as a major recipient of federal funds, the UW is obligated to follow additional regulations, especially related to advance approval of certain purchases and reporting of activity with vendors.

RCW 28B.10 vests the University Of Washington Board Of Regents with the authority to handle all aspects of the University's operation. The Regents have delegated many responsibilities to the President, who in turn delegates them to the Vice Presidents and operating units.

# <span id="page-10-0"></span>**Purchasing with the UW ProCurement Card**

The UW ProCurement Card is for official UW business only. Single transaction limits are set at \$3,300 for most cards; depending on each department's needs. Never use the ProCurement Card for travel or personal expenses and never split charges to stay under the \$3,300 single transaction limit.

<span id="page-10-1"></span>Go to **[http://www.washington.edu/admin/finserv/procard/limitincr.htm](http://www.washington.edu/admin/procard/limitincr.htm)** or contact ProCurement Card Services (**procard@u.washington.edu**) when facing special purchasing circumstances over the \$3,300 standard single transaction limit, where the ProCurement card is the only practical choice because of limited vendor payment options or time sensitive purchases.

# **What can the UW ProCurement Card purchase?**

Any UW related item may be purchased with the ProCurement Card, as long as it doesn't exceed the \$3,300 single transaction  $limit<sup>1</sup>$  and is permissible on a budget the cardholder and/or department has authority to use. Because the UW has diverse expenditure needs, there are very few merchant blocks on the card.

# <span id="page-11-0"></span>*A few examples of allowable purchases:*

- 
- · Supplies under \$3,300 per transaction · Catering up to \$10,000
- · Advertising placements · Printing or copying
- 
- · Software · Utilities
- 

 $\overline{a}$ 

- · Food (when allowed by budget)
- 
- 
- · Subscriptions **· Memberships** 
	-
- · Books · Research tools & supplies

#### <span id="page-11-1"></span>*Well…. How about travel expenses?*

The ProCurement Card must **never be used for travel expenses**. Never use it for airfare, lodging, rental cars or per diem meals.

#### <span id="page-11-2"></span>*Conference Registrations*

Conference registrations may be charged to the ProCurement Card. It is permissible to use the ProCurement Card even if the conference registration package includes lodging and or meals. Any options that are offered beyond the packaged conference registration must not be included in the charge to the card.

#### <span id="page-11-3"></span>**How does the M&E Tax Exception apply to ProCard Purchases?**

Machinery & Equipment Tax Exemption (M&E) is no longer possible when using a ProCard. The ProCard had a work around that was purely manual in an effort to deal with the M&E exemptions. The campus will be better served using an automated process like eProcurement or PAS requisition for M&E exemptions.

#### **Purchasing Inventorial Equipment above \$2,000(includes tax/shipping)**

Inventorial equipment (\$2000 and above) up to \$3,300 can be purchased with a ProCard without approval from ProCard Services or Equipment Inventory Office.

1. When using a ProCard for equipment purchases that exceed \$1,827 each before sales tax (\$1,827 can include shipping and warranty and if it is a computer system all bundled components making up the system), you are required to complete the following steps as soon as possible. Not following these guidelines and having unclear purchases will result in future equipment ProCard purchases being denied or cancelation of your ProCard account.

<sup>&</sup>lt;sup>1</sup> Transaction limit increases can be approved on request basis by ProCurement Card Services.

Tag and report equipment into the OASIS system as soon as you receive it. University policy requires that equipment be tagged within 24 hours of receipt:

Asset Tag# (contact your department inventory person) Item Description: Manufacturer: Model: Serial Number: User name: Requisition # (use ProCard transaction ID #) Building: Wing/Room: Budget number: Object Code: Total Cost: Date Received:

It is extremely important that NO asset leave the campus without first being tagged and reported (e.g. going on a trip or to an off campus location).

2. Use the correct object code for the purchase. An improper object code will result in a variance between FAS and OASIS and will need to be JV'd subsequently by your department.

EIO and ProCard will continue to monitor the purchases until it is an approved asset in the OASIS system.

# <span id="page-12-0"></span>**What shouldn't be purchased with the ProCurement Card?**

Any personal or travel related expenses or purchases prohibited by UW or Washington State policy.

- *Facility maintenance and repair:* contact Facilities Services for all buildings and grounds work. If you are located in off campus rented facilities, contact the UW Real Estate Office.
- *Hazardous items:* radioactive chemicals, lab refrigerators, pressure vessels, biological safety cabinets, fume hoods, and other hazardous materials. If you need to purchase disposal services, contact Environmental Health and Safety.
- *Weapons:* these types of transactions must go through Purchasing department and Equipment Inventory Office.
- *Telecommunications:* contact Communication Technologies for all telephone equipment and services, including cellular and portable phones and radio pagers.
- Vehicles: purchase of vehicles, aircraft or vessel charter. For rental of vehicles in Seattle, contact UW Motor Pool; for rentals during travel status, refer to UW Travel.
- *Goods or services from other University departments:* contact the specific department, such as from Media Services, which will charge your budget by CTI, JV or ISD.
- *Term Contracts:* orders for a specific period of time, such as open orders, standing orders and maintenance contracts, must be set up through Purchasing. (See Recurring/Repetitive.)
- *Services provided by University employees,* or any temporary services which involve an employer/employee relationship, must be paid through UW Payroll. For personal services where no employer/employee relationship exists, refer to Administrative Policy Statement 59.1, Contracting for Outside Services, and the Payments to Individuals using Check Request Forms University of Washington 1570 or University of Washington 1571 Web page.

# <span id="page-13-0"></span>**Restricted Unless Discretionary Funds/Special Approvals**

The following items may be purchased by campus departments only if funded by discretionary 64-budgets or other budgets if expressly permitted by the funding source:

- **Personal office items, decorative and gift items:** Examples are awards, briefcases, calendars, clocks, desk sets, flowers, pictures, plants, and plaques.
- **Food and beverages:** Examples are food and beverages, alcoholic beverages, hosting and entertaining, coffee pots, microwaves, refrigerators; contact Accounting Operations or Grant and Contract Accounting for approval to purchase food and beverages.

Review the meals and light refreshments policy for specific conditions when UW funds may be used.

# <span id="page-13-1"></span>**Do NOT use the ProCurement Card for these types of vendors:**

- **Jewelry stores** (BLOCKED -contact ProCurement Card Services for exceptions)
- **Gambling establishments** (BLOCKED)
- **Furriers** (BLOCKED)
- **Financial Institutions (ATM's)** (BLOCKED for all cash or financial services)
- **Service Stations** for gas or automotive services (contact Motor Pool Dept.)
- **•** Personal Services requiring 1099 reporting
- **Firearms**

# <span id="page-13-2"></span>**Stop and research purchasing guidelines for food & chemicals**

University of Washington purchasing guidelines apply for ProCurement Card purchases. For information concerning food purchases please go to the following URL: <http://www.washington.edu/admin/payables/food2.html>

To help ensure a safe environment and conformance to various health and safety regulations, the Purchasing Department requests approval from or a notice to Environmental Health & Safety when a purchase is made for certain services, equipment and materials. Go to the Environmental Health & Safety homepage for a list of items that need EH&S approval or notice. <http://www.ehs.washington.edu/fsocapproj/purchaseappnotlist.shtm>

# <span id="page-14-0"></span>**Placing Confirming Orders (\$3300 & under<sup>2</sup> ) with a Vendor**

- 1. List the items and quantities you need, obtain price quotes and estimated delivery dates.
	- a. Ask for "educational discounts".
	- b. Do **not** disclose prices to competitors or attempt to have vendors lower their prices because of the price another company offers you; this is considered an unfair practice.
	- c. Ask about shipping costs and methods (e.g., UPS).
- 2. Place the order with the vendor which best meets your price and delivery needs.
	- a. Verify the vendor's full company name and address.
	- b. Provide the vendor with the requested UW ProCurement Card account information for payment processing and tell them to send the invoice to your business address.
- 3. Give the vendor your exact departmental delivery address and any special delivery instructions, including:
	- a. Give directions to the nearest load zone or loading dock. If you do not know the nearest loading area, you can call Parking Services (206-543-1543) can help you with locations or directions can be obtained at gatehouses at the entrances to campus.
	- b. If the vehicle is unmarked, drivers must obtain a parking permit from a gatehouse.
	- c. If the delivery is going to take more than 30 minutes, make arrangements in advance with Parking Services at 206-685-1543.
	- d. Parking is prohibited on campus sidewalks, grounds, and roadways.
- 4. The department is responsible for routine status checks, material problems, and late deliveries.
- 5. Acquire and retain invoice and packing receipts from shipped item for the required six year retention cycle.
- 6. After the purchase is posted<sup>3</sup> to PaymentNet, the cardholder reviews the purchase on their internet account fulfilling review procedures as designated by department procedures.
- 7. The department reconciler also reviews the cardholder's transactions, ensuring separation of tasks.

#### <span id="page-14-1"></span>*Phone purchases*

- Call vendor and identify yourself and your department. Note the name and phone  $\bullet$ number of each vendor's salesperson.
- Apply the confirming order procedures from above, steps  $1 7$  as is appropriate.

#### <span id="page-14-2"></span>*Internet purchases*

- Place order on vendor's web site.
- Apply the confirming order procedures from above, steps  $1 4$  as is appropriate.
- Print internet screen shot of ordered item and retain for the required six year retention cycle.

l

 $2$  Not including tax or shipping charges.

<sup>&</sup>lt;sup>3</sup> By Visa regulations, vendors are not allowed to process payments until the item(s) purchased is shipped.

• Apply the confirming order procedures from above, steps 5 - 7 as is appropriate.

#### <span id="page-15-0"></span>*Direct purchases (in-store purchase)*

- Select item to be purchased by apply the confirming order procedures from above, steps  $1 - 2$  as is appropriate.
- Use Procurement Card at register to pay for item
- Apply the confirming order procedures from above, steps  $5 7$  as is appropriate.

# <span id="page-15-1"></span>**Import/Export/US Customs**

[Expeditors International](http://www.expeditors.com/) (http://www.expeditors.com/), the University's customs broker of record, will post updates regarding current import/export shipment impacts due to increased security measures. Frequent updates will be available in Expeditors Newsflash since the situation is fluid and subject to immediate change. Additional information may be obtained at [US Customs.](http://www.customs.ustreas.gov/news/sept11/sep11infof.htm)

# <span id="page-15-3"></span><span id="page-15-2"></span>**Receiving Purchases**

#### *Before Signing for Delivery*

- 1. Match freight delivered with the Freight Bill.
	- o Make sure the carton and packing slip match the freight bill. Check that shipper, receiver, number of cartons and marks match.
- 2. You do not have the right to open the carton before signing for the shipment.
- 3. Examine the cartons for damage. Check cartons on all sides, top and bottom. (Drivers have been known to put the side with the damage down.) Look for any type of visible external damage (no matter how slight), including the following:
	- o Visible damage to carton
	- o Crushed or dented cartons
	- o Evidence of rough handling
	- o Punctures
	- o Gouges
	- o Moisture damage
	- o Open packages
	- o Sounds of breakage
	- o Creases
	- o Scrape marks
- 4. Note damage on Freight Bill.
	- o Write down any damage you've noted on all copies of the freight bill, especially on the driver's copy. Do not sign the freight bill until the driver signs and dates it (do not accept the driver's initials; it must be a full signature).
	- o You have the right to note damage on the freight bill before accepting the shipment.

#### <span id="page-15-4"></span>*Sign the Delivery Receipt*

- 1. Note any damage on the delivery receipt and legibly sign it in ink, showing "U.W.", your full name, date and number of cartons received.
- 2. Save the Freight Bill and all other shipping documents.
- 3. Open the cartons and inspect the contents immediately. It can be difficult to prove concealed damage, especially if the carton was in good shape when it was received. To protect yourself, use the following procedure:
	- a. Before moving a carton, open it immediately after delivery and inspect thoroughly for any concealed damage to contents. (If you move a carton prior to inspecting the contents, you won't be able to prove that the contents weren't damaged by you when you moved the carton.)
	- b. Also check to see that all items on the packing slip are contained in the carton.

#### <span id="page-16-0"></span>*If Shortage or Damage is Evident*

- 1. Do not move the cartons, packing material, or merchandise.
- 2. Do not use, move or destroy the carton, packing material or merchandise unless instructed to do so by the buyer.
- 3. If you can, take a picture of the damaged carton and merchandise.
- 4. Contact the vendor or if appropriate the shipping vendor for resolution.

# <span id="page-16-1"></span>**Conferences and Catering Contracts**

Contracts are competitively awarded. Departments may use them without regard to purchasing dollar limits. However, if the purchase exceeds your single transaction limit you must contact UW ProCurement Card Services to temporarily increase your limit for transactions with these vendors. For a list, and information regarding these contracts go to: http://www.washington.edu/admin/purchstores/contacts/catcon.html.

### <span id="page-16-2"></span>**Single Transaction Limit Increases**

Department Procedures for Procurement Card Purchases above the \$3,300 Single Transaction Limit.

#### <span id="page-16-3"></span>*Items Greater Than \$3300*

*Except for commodities approved for higher ProCurement card limits; this requires unique purchasing circumstances where the UW ProCurement Card is the only viable option because of time sensitive circumstances or vendor payment acceptance.* 

1. Email purchase request to the Purchasing Department buyer of the commodity being purchased for approval

(http://www.washington.edu/admin/purchstores/buyers/listbuyer.cgi), copying procard@u.washington.edu and your department administrator for approvals

- 2. Request must be approved by an authorized department administrator
	- a. Demonstrate approval by copying your department administrator and request their approval in the original request or the request should come from the administrator copying the cardholder
- 3. Identify the item being purchased
- 4. Identify the cardholder name
- 5. Identify the budget & object coding being used for purchase
- 6. Upon request, be prepared to fax the invoice to the Purchasing Department at 206- 543-3854 and/or to ProCurement Card Services at 221-2454
- 7. If approved by the Purchasing Department, they will forward the email request string to procard@u.washington.edu for approval while copying the requesting department
- 8. If copied on the original request, your department administrator needs to reply with an email approval prior to ProCurement Card Services approving the purchase
- 9. ProCurement Card Services will confirm final approval to the requesting department with a reply to the email request string

#### <span id="page-17-0"></span>*Equipment* **between \$2,000 & \$3,300 (includes tax/shipping)**

*When using a ProCard for equipment purchases that exceed \$1,827 each before sales tax (\$1,827 can include shipping and warranty and if it is a computer system all bundled components making up the system), you are required to complete the following steps as soon as possible. Not following these guidelines and having uncleared purchases will result in future equipment ProCard purchases being denied or cancelation of your ProCard account:*

Tag and report equipment into the OASIS system as soon as you receive it. University policy requires that equipment be tagged within 24 hours of receipt:

- Asset Tag# (contact your department inventory person)
- Item Description:
- Manufacturer:
- Model:
- Serial Number:
- User name:
- Requisition # (use ProCard transaction ID #)
- Building:
- Wing/Room:
- Budget number:
- Object Code:
- Total Cost:
- Date Received:

It is extremely important that NO asset leave the campus without first being tagged and reported (e.g. going on a trip or to an off campus location).

Use the correct object code for the purchase. An improper object code will result in a variance between FAS and OASIS and will need to be JV'd subsequently by your department.

EIO and ProCard will continue to monitor the purchases until it is an approved asset in the OASIS system. Please feel free to contact EIO or ProCard with any questions that may come up along the way.

#### <span id="page-18-0"></span>*Equipment Greater Than \$3300*

*Except for commodities approved for higher ProCurement card limits; this requires unique purchasing circumstances where the UW ProCurement Card is the only viable option because of time sensitive circumstances or vendor payment acceptance.* 

*These steps are in addition to the tagging procedure mentioned above for equipment greater than \$2000.* 

- 1. Email purchase request to the Purchasing Department buyer of the commodity being purchased for approval (http://www.washington.edu/admin/purchstores/buyers/listbuyer.cgi), procard@u.washington.edu, and your department administrator for approvals
- 2. Request must be approved by an authorized department administrator
	- a. Demonstrate department approval by copying your administrator and request their approval in the original request or the request should come from the administrator copying the cardholder
- 3. Identify the item being purchased
- 4. Identify the cardholder
- 5. Identify the budget & object coding being used for purchase
- 6. Upon request, be prepared to fax the invoice to the Purchasing Department at 206- 543-3854 and/or to ProCurement Card Services at 221-2454
- 7. If approved by the Purchasing Department, they will forward the email request string procard@u.washington.edu
- 8. If copied on the original request, your department administrator needs to reply with an email approval prior to ProCurement Card Services approving the purchase
- 9. ProCurement Card Services will confirm final approval to the requesting department with a reply to the email request string

#### <span id="page-18-1"></span>*Catering Events Up To \$10,000*

*Departments may use their ProCard to pay for catering events that do not exceed \$10,000 total. Contact the ProCard office (procard@u.washington.edu) to request approval for each transaction over \$2000. Departments with recurring catering events can apply for a permanent transaction limit increase for qualified catering expenses.* 

*\*Catering events that exceeds \$10,000 per vendor must be pre-approved by Purchasing Department and ProCard services before the event.*

- 1. Email purchase request to procard@u.washington.edu for approval
- 2. Request must be approved by an authorized department administrator
	- a. Demonstrate approval by copying your department administrator and request their approval in the original request or the request should come from the administrator copying the cardholder
- 3. Identify the item being purchased
- 4. Identify the cardholder
- 5. Identify the budget & object coding being used for purchase
- 6. Upon request, be prepared to fax the invoice to ProCurement Card Services at 221- 2454
- 7. If copied on the original request, your department administrator needs to reply with an email approval prior to ProCurement Card Services approving the purchase

8. ProCurement Card Services will confirm final approval to the requesting department with a reply to the email request string

#### *If the increased dollar limit is approved for your transaction, please follow these guidelines:*

- If there is a catering agreement that the vendor wants you to sign, we recommend that you forward the agreement to the Purchasing Department to review before you make any commitment to the vendor, to ensure that the agreement is reasonable and does not put the University or your department at risk.
- A deposit may be required by the vendor, but do not agree to pay for the entire event in advance.
- Retain a record of your activities relating to this purchase in your departmental files, including a justification for selecting the particular caterer and copies of any correspondence between you and the vendor. If you used one of the caterers on our existing catering contract, indicate that. A list of the caterers on contract can be found at the following url: http://www.washington.edu/admin/purchstores/contacts/catcon.html

#### <span id="page-19-0"></span>*Advertising Placements, No Monetary Limit*

*Departments may use their UW ProCurement Card to pay for advertising placements up to any dollar amount in media such as newspapers, periodicals, radio, television and the internet. The ProCurement Card should never be used to pay for advertising consultation, brokering or design services; it should only be used for ad placements. Please contact UW ProCurement Card Services, procard@u.washington.edu to request approval for each transaction over the standard \$3,300 limit. Departments with recurring advertising placement expenses can apply for a permanent single transaction limit increase for qualified advertising placements.*

- 1. Email purchase request to procard@u.washington.edu for approval
- 2. Request must be approved by an authorized department administrator with budget authority
	- a. Demonstrate approval by copying your department administrator and request their approval in the original request or the request should come from the administrator copying the cardholder
- 3. Identify the item being purchase
- 4. Identify the cardholder
- 5. Identify the budget & object coding being used for purchase
- 6. If requested, be prepared to fax the invoice to ProCurement Card Services at 221- 2454
- 7. If copied on the original request, your department administrator needs to reply with an email approval prior to ProCurement Card Services approving the purchase
- 8. ProCurement Card Services will confirm final approval to the requesting department with a reply to the email request string

*If your increase dollar limit is approved for your transaction, please follow these guidelines:*

- In the event the vendor requires a written contract to be signed prior to the commencement of services, the department shall forward the copy of the contract to Purchasing for review and signature.
- The department shall retain a complete record of all purchasing activities relating to this transaction in department files, including, but is not limited to, a justification for selecting the particular vendor and copies of any correspondence between the parties.
- This process is for advertisement placement only and is not to be used for services such as marketing consultation, advertisement brokering or any other type of consulting services. If questions arise regarding the appropriateness of a transaction, please contact Purchasing at extension 3-5810 or via email, purmro@u.washington.edu

# <span id="page-20-0"></span>**Purchasing Benefits**

All purchases made at the University Book Store using a UW ProCurement Card should receive a 10% discount at the time of the sale. On phone orders the discount it isn't as apparent so the cardholder should remind the clerk that the 10% discount needs to be calculated on the transaction. If the clerk will not provide the 10% discount, remind them of the 10% discount policy and reference the University Book Store Director of Finance, Bryan Pearce as the individual responsible for the policy.

# <span id="page-20-2"></span><span id="page-20-1"></span>**Purchasing Obstacles**

#### *What Address is the Merchant Requesting?*

Merchants are requesting your UW department address. To locate the address, select PaymentNet from your JPMC home page. Next, select the menu drop down box in the middle top portion of the screen. Finally, select your profile, it will list the address associated with your JPMC account.

#### *Pin Number?*

Sometimes a vendor's credit card machine asks for a customer code or a pin number because the machine they received from their Merchant Bank requires one. The ProCurement Card doesn't have a customer code or a pin number. When asked for a number, any number provided will work. It is recommended that we use ten zero"s when a number is requested.

#### <span id="page-20-3"></span>*Purchase declines?*

Call ProCurement Card Services (543-5252) or JPMC customer service at: 1-800-270- 7760. Both resources are professional and courteous and are experts in serving your immediate purchasing needs.

# <span id="page-20-4"></span>**Managing UW ProCurement Card Expenditures**

#### <span id="page-20-5"></span>**Demonstrating Separation of Duty**

To ensure adequate internal controls, functions should be divided so that no one person has control over all parts of a transaction (i.e. having "two sets of eyes" looking at a transaction). Thus it is mandatory to demonstrate separation of duty for purchasing responsibilities.

Departments must display that each ProCurement Card transaction is reviewed by at least two people, the cardholder and the reconciler. An online PaymentNet review does not fulfill separation of duty functions alone; two reviewers are required to review and document the review with signatures on a JP Morgan Chase statement or monthly transaction report.

PaymentNet is a transaction review system used to ensure proper account codes for transactions and track the transaction status for budget management. Departments must designate individuals responsible for assigning proper budgets and object codes to each transaction. Usually the reconciler is the fiscal expert and is assigned the responsibility for appropriate account code assignment.

Departments must have at least one individual review the online transactions at PaymentNet. Only the online "Rev" review box needs to be checked. It is not necessary to have both cardholder and reconciler review the online transactions on PaymentNet, but it is recommended whenever possible. When only one individual reviews the transactions online, the second individual should review transactions with a hardcopy of the monthly statement along with a PaymentNet report detailing the specifics of the purchases. To demonstrate separation of duty functions, the cardholder and reconciler should sign and date the "UW Transaction Detail with Notes Report and Accounting Codes" or the cardholder's JPMC statement.

# <span id="page-21-0"></span>**The Review**

- Each ProCurement Card transaction must be reviewed by at least two people, either with a PaymentNet online review or with a hardcopy review procedure.
- With original source documentation, the cardholder and/or reviewer must review the cardholder"s transactions at PaymentNet:
	- o validating that the purchase was received at the agreed upon price
	- o enters details of the purchase in the transaction note box
	- o ensures correct budget and object code allocation
	- o checks the appropriate review boxes, "Cardholder" and/or "Rev" boxes
- The purchase cycle is closed when it is determined that the correct amount was charged and the item was received in acceptable condition.
- Do not check off the review boxes until the purchase cycle is closed.
	- o Do not check any of the review boxes if a dispute has been initiated with the vendor or online with PaymentNet's dispute process.
	- o Do not check off the review boxes if the transaction is being reviewed by JP Morgan's Fraud Department.
- For review purposes, it is recommended that either the cardholder or a reviewer run the "UW Transaction Detail with Notes Report & Accounting Codes" matching the account cycle for the monthly statement.
- To demonstrate separation of duty and approval of transactions, it is recommended that the cardholder and reviewer sign the "UW Transaction Detail with Notes Report & Accounting Codes".

#### <span id="page-21-1"></span>*Transaction Edit Lock-Out Function*

If departments want to prevent further editing of a transaction by other designated reviewers of the transaction, the department Reviewer (Rev) can check their "Rev" review box on their PaymentNet screen. Departments desiring this function but don't have an

individual set up at the Rev II level can request this role level by sending an email to [procard@u.washington.edu.](mailto:procard@u.washington.edu)

#### *Transaction Detail with Notes Report*

The UW ProCurement Card Advisory Board developed a report designed for efficient BAR reconciliation. This report is called the "Transaction Detail with Notes Report and Account Codes". It is available on the "All Reporting" section on PaymentNet. Select the "all" or "transaction" radio button and scroll down to the appropriate report. This report lists the purchases for each budget in order of object codes. It also shows the cardholder name, transaction date, merchant name, location, amount and any transaction notes included.

#### *Approve All Transactions per Page*

This feature allows a cardholder or reviewer to check off all CARDHOLDER, REV or Add Use Tax boxes on a page at one time. To use, check off the square box just below the column heading. A check mark will be placed in each box of the designated column for that page.

#### <span id="page-22-0"></span>*Express Mail Object Coding*

Using 03-24 object coding on express mail transactions will prevent Use Tax (WA State sales tax collected by purchaser) from being charged. Express mail shipments using freight carriers such as UPS and FedEx are exempt from Sales/Use Tax.

It"s recommended that customers of express mail request an Xmail ProCard Ghost account because these accounts are set up with a defaulted object code of 03-24. This will notify PAS that a Use Tax should not be charged. If you use your own ProCard for express mail payments you will need to ensure that 03-24 object coding is used.

#### <span id="page-22-1"></span>**Document Filing**

Proper filing of purchasing documents is critical in demonstrating the appropriateness of expenditures. Original purchase documents should be retained centrally within the department and not with the cardholder.

- ProCurement Card purchasing documentation has a retention cycle of six years. This includes:
	- o Purchasing documentation (invoices, receipts, internet order pages, packing slips, etc.) should be retained by budget
	- o Monthly cardholder Transaction Detail with Notes Report and Account Codes.

# <span id="page-22-2"></span>**Department Roles, Responsibilities & Configuration**

One individual can fulfill several administrative roles, but not all roles. Departments need a role configuration that constitutes separation of duty. The foundation of all controls rests on the following concepts:

- Identification-legitimate users
- Authentication-preventing impostors
- Authorization-limiting people to access resources they really need

Departments have unique characteristics creating the need to provide management flexibility with the ProCurement Card Program. Each department configures its own controls and is responsible for the coordination of responsibilities. To ensure separation of duty each transaction must be reviewed by two individuals. First by the cardholder and then by a designated individual assigned as a reconciler, who approves the transactions.

#### <span id="page-23-0"></span>**User Role Access**

<span id="page-23-1"></span>There are three types of roles allowing different levels of budget and viewing access.

#### *User Role 0 (cardholder)*

This role only has viewing access to their transactions and budgets in their organization code (example: Drama 254-01-22-00-0, only budgets residing in this organization code are available). In the transaction detail screen the cardholder cannot change to a different org code to access budgets outside of the defaulted org code.

#### <span id="page-23-2"></span>*User Role 1 (reviewer I/manager)*

This role has viewing access to all transactions in a designated division. All budgets residing in a College are available. Example: Drama 254-01-22-00-0, all budgets residing in 254 (Arts & Sciences) are available). In the transaction detail screen, Reviewer I can change the department and division org codes by using their drop down boxes to gain access to any budget within that College.

#### <span id="page-23-3"></span>*User Role 2 (reviewer 2/division)*

This role has viewing access to transactions in one department level and all branches off of that level. Access to all UW budgets is available. In the transaction detail screen, Reviewer II can change the "College", "Department" and "Division" org codes by using their drop down boxes to gain access to any UW budget.

#### <span id="page-23-4"></span>**Accessing JP Morgan Chase**

From the UW Homepage menu, click the Administrative Gateway link, click Finance  $\&$ Purchasing, and then click ProCurement Card Program. From the UW ProCurement Card website, click the PaymentNet tab located on the top horizontal menu. This will take you to the UWnetID login page. Enter your UWnetID name and password to gain access to your account on the JPMC website.

UW NetID login lasts 8 hours or until you exit your browser. To protect your privacy, **exit your Web browser** when you are done with this session.

# <span id="page-23-5"></span>**JP Morgan Chase PaymentNet**

#### <span id="page-23-7"></span><span id="page-23-6"></span>**System Requirements**

#### *Windows Systems*

 $\bullet$ Internet Browser that supports Secure Socket Layers (Recommended browsers are: Internet Explorer 4.x and greater, or Netscape 4.17 or greater.

- In order to view and print reports you must have Adobe Acrobat Reader installed  $\bullet$ on your computer. You can obtain a free copy of Adobe Acrobat Reader from [www.adobe.com.](http://www.adobe.com/products/acrobat/readstep2.html)
- A "gateway" to the Internet (You must have access out of any "firewalls" your company has placed.)
- 800x600 (or greater) screen resolution recommended
- Use the latest version of Java Virtual Machine (http://www.java.com/en/download/manual.jsp)

#### <span id="page-24-0"></span>*MacIntosh Systems*

MacIntosh systems have trouble performing PaymentNet queries. In addition to the above, Mac users should:

- $\bullet$ always use the latest version of Mac"s Safari browser
- $\bullet$ use a newer Mac operating system such as OS 9.x or latest. These have been tested to work with the PaymentNet Query Wizard. (OS 10 provides a way to flip back and forth between OS10.x and OS 9.x)
- use the latest version of Java Virtual Machine (http://www.java.com/en/download/manual.jsp)  $\bullet$

# <span id="page-24-1"></span>**JPMC Electronic Statements**

The statement for the previous month is available on the second business day of the preceding month for the previous month account cycle. Departments are not required to maintain a copy of the cardholder's statement; it is optional. The cardholder is the only individual that can gain access to their statement.

# <span id="page-24-2"></span>**Navigating PaymentNet**

To view transactions, click the PaymentNet button on the JPMC welcome page. Once in the PaymentNet screen locate the main navigation bar on the blue rail at the top of the screen. The drop-down menu navigates through all of PaymentNet's screens. Initially it will open to =====Transaction=====. Click on the menu drop down box to see all of the options available.

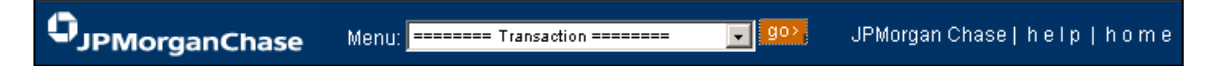

# <span id="page-24-3"></span>**Navigation Tools**

To better navigate on the Transaction List, Employee Profile List, and Merchant Profile List screens here are a few navigation tools:

#### <span id="page-24-4"></span>*"Select a View" Drop-Down Menu*

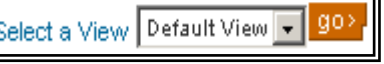

 $\overline{\phantom{a}}$  Go to page  $\overline{\phantom{a}}$   $\overline{\phantom{a}}$  of 36 **H4**  $\overline{\phantom{a}}$  44

This displays queries that have been created and saved. If no queries have been created, this will show only the Default View option. If a query has been created it will say Transaction List (custom view) above the "Select a View" box. To revert back to default view, select "Default View" and click go.

#### <span id="page-24-5"></span>*Page Navigator*

The "Go to page  $\Box$  of  $\Box$ " displays the number of pages of transactions that are available for viewing. By clicking on the arrows on the upper right part of the screen, you can

**H** H

display the first page, previous page, next page, or last page. The options available are dependent on the current page. The drop-down feature allows you to go to a specific page number. If more than 100 pages exist, a text box will allow you to type in the desired page number.

#### <span id="page-25-0"></span>*Sorting Columns*

To sort data by category, click on one of the underlined column headings. This will sort the information in ascending order. To sort in

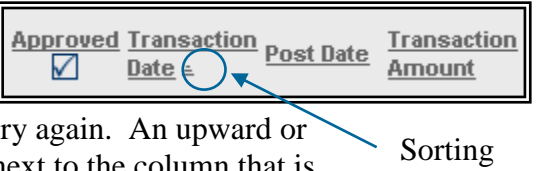

Indicator descending order, click on the underlined category again. An upward or downward triangle indicator  $(\equiv \equiv)$  will appear next to the column that is being sorted, depending on if it is sorted in ascending or descending order.

### <span id="page-25-1"></span>*The Transaction Identifier (Trans ID)*

This number is a unique reference number assigned to each transaction in PaymentNet. As new transactions are posted, the row numbers will become sequentially higher.

#### <span id="page-25-2"></span>*Icons*

A variety of icons are visible in the Trans ID column. Clicking on each of these icons will allow the user to view additional detail pertaining to that transaction.

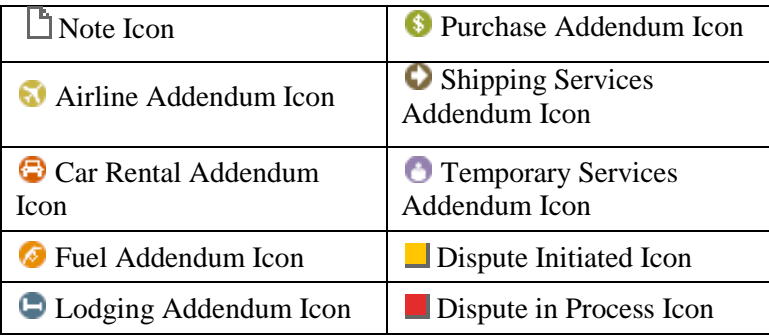

# **Viewing Transactions**

The Transaction List screen enables users to review transactions that have been posted. The transaction information shown includes general transaction data, as well as account code information.

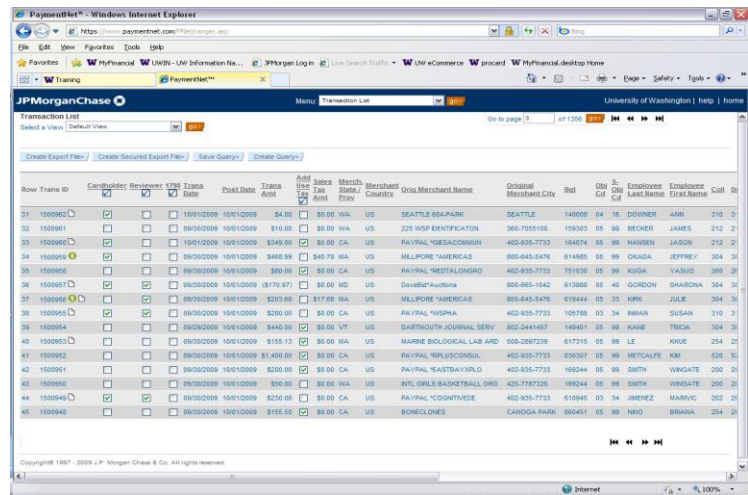

Access to transactions depends on the user role access levels. From the Transaction List Screen all user roles can complete many functions:

- *Role 0 (Cardholders)***—**Viewing only their transactions cardholders can match transactions with receipts, reassign accounting codes, split transactions, dispute transactions and create queries and reports.
- *Role 1 (Reviewer I)—Viewing all transactions within their division, reconciler I can* perform the same functions as a cardholder but can do it for all cardholders in the division.
- **Role 2 (Reviewer II)—** Viewing all transactions within their division and the sub levels off of that division, reconciler II can perform the same functions as a cardholder but can do it for all cardholders in the division and its sub levels.

All transactions on the above transaction listing screen are purchases that have **not** been downloaded into PAS (general ledger). A gray background in a review box is a purchase with a post date that is in an account cycle that has been paid. Once the bill has been paid for purchases within a particular account cycle, transactions cannot be edited, although they can still be viewed or used for reporting.

### <span id="page-26-0"></span>**Reviewing Transactions**

Using the checkboxes (which are viewable on the Transaction List and Transaction Detail Record screens), cardholders can match transactions with receipts and click "Cardholder." Reviewers can click "Rev". **Only the "Rev" box needs to be checked to identify department review compliance.**

# <span id="page-26-1"></span>**The "Food Form 1798" Column**

The "Food Form 1798" column is used for food transaction where the budget being used does not have a food approval code; but is pre-approved by the department head to use for specific transactions. Please see the UW Food policy at:

http://www.washington.edu/admin/finserv/payables/forms/food.pdf

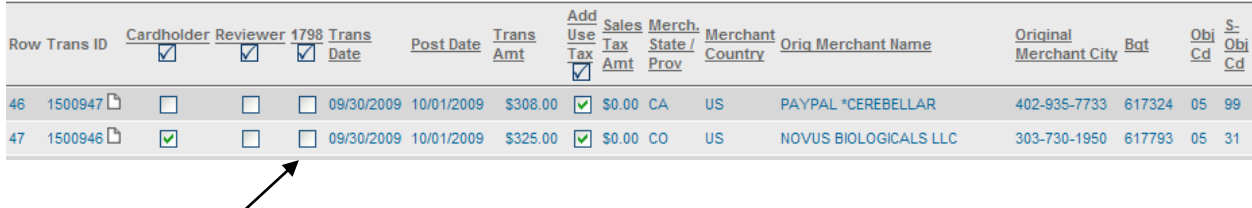

Check the "Food Form 1798" box if you have a food form on file.

# **The "Add Use Tax" Column**

l

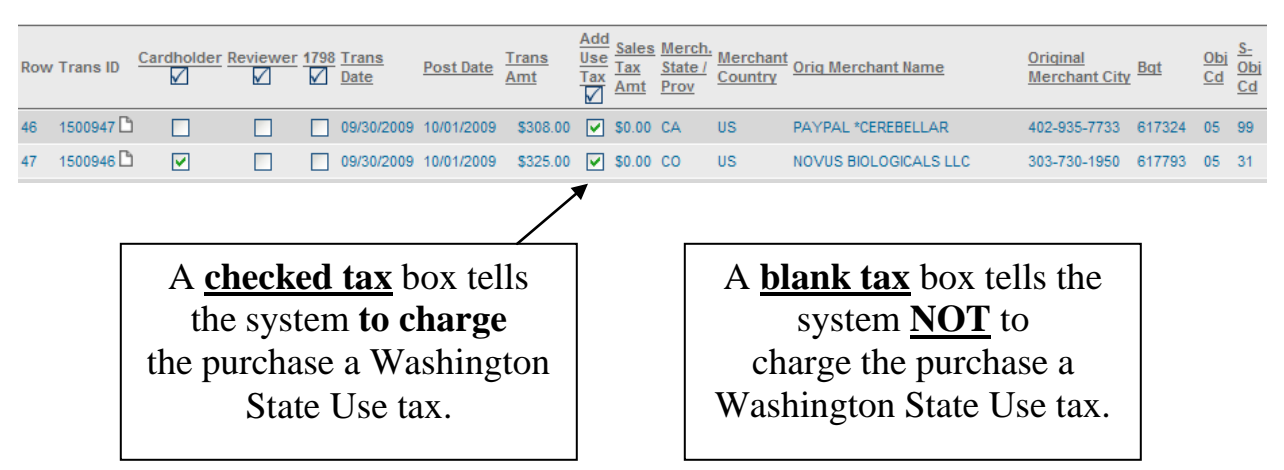

The "Add Use Tax" box is a communication tool to the UW Purchase Accounting System (PAS).

- A **checked "Add Use Tax"** box tells the system **to charge** the purchase a Washington State Use tax.
- A **blank "Add Use Tax"** box tells the system **NOT to charge** the purchase a Washington State Use tax.

Only be concerned about out of state merchants. Vendor state locations are identified by the merchant state box on PaymentNet.

#### **It is the responsibility of University of Washington employees to ensure tax is charged to all UW purchases if the item being purchased is used in the state of Washington.**

Each receipt/invoice for ProCard transactions with an out of state merchant should be reviewed to determine if the merchant charged Washington State sales tax. A check mark should not be entered into the tax box if an out of state merchant charged tax on the transaction. The box should be checked if sales tax was not collected on the transaction. If the tax box is checked, a Use Tax (Washington State sales tax) will be added to the transaction prior to the transaction appearing on the BAR.

Before the purchase hits your BAR, the Purchasing and Accounting System (PAS) reads the transaction and determines the need to issue a use tax by the information in the tax box. If the tax box is checked, PAS will then look at the detail in the tax amount column<sup>4</sup>, if tax is not identified there, PAS will finally look at the object coding to determine if this is a taxable purchase. Tax for transactions with Washington State vendors is handled by the UW ProCurement Card administrators. No action is by department users for Washington State purchases.

<sup>&</sup>lt;sup>4</sup> Never depend on the information in the tax amount column to determine if tax has been charged to a purchase. Tax is displayed by the vendor in PaymentNet if they use technology to break it out from the total cost of the transaction. Always depend on your receipts to determine if tax has been paid.

### <span id="page-28-0"></span>**Transaction Detail Screen**

To view the detail of an individual transaction, click the blue text of any transaction on the "Transaction Listing" screen**.**

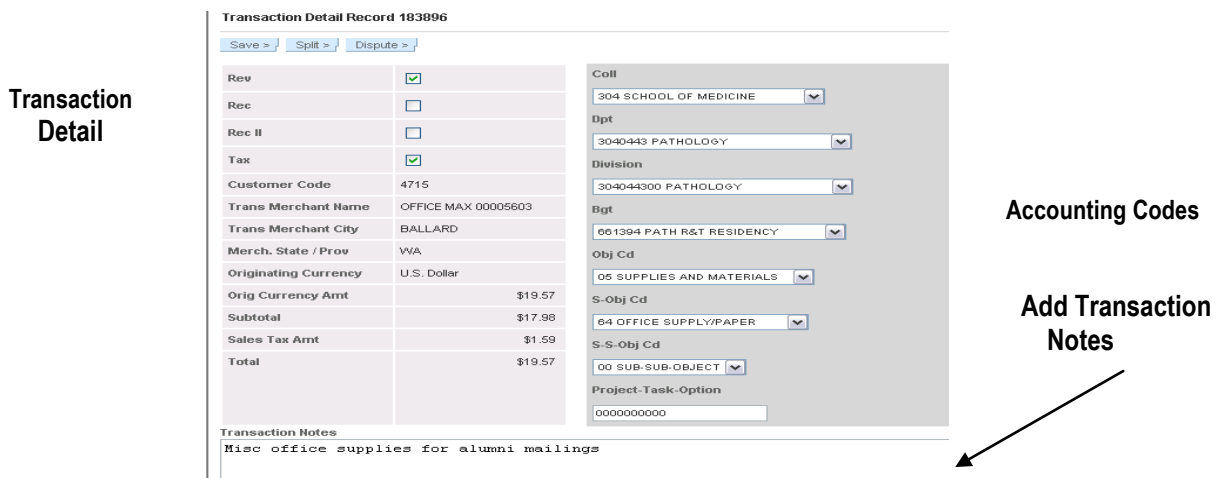

Users may assign accounting codes to each transaction, split transaction to multiple accounting codes, dispute transactions, and review or approve transactions from the Transaction Detail screen.

# **Assign Accounting Codes**

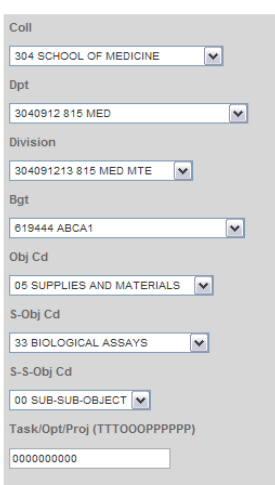

From the **Transaction Detail** screen accounting codes can be reallocated using a drop-down selection box.

To assist the accurate selection of data, PaymentNet combines the accounting code description with the code. This feature is available both when assigning accounting codes to transactions and splitting transactions.

# <span id="page-28-1"></span>**Split Transactions to Multiple Accounting Codes**

1. Up to 50 splits can be made on a single transaction; this helps allocate certain parts of the dollar amount to different budgets or object codes.

- 2. Click on the  $\frac{Split \gt f}{I}$  button to begin dividing the total amount of the transaction it into multiple accounting codes.
- 3. Select the number of splits from the drop-down list.
- 4. To edit a particular row, click  $\frac{Edit Row \geq 0}{d}$  and begin with the smallest percentage first so the split doesn"t exceed 100% at any point of the operation. The user can edit accounting codes and allocate the billing amount by either percentage or by dollar amount.

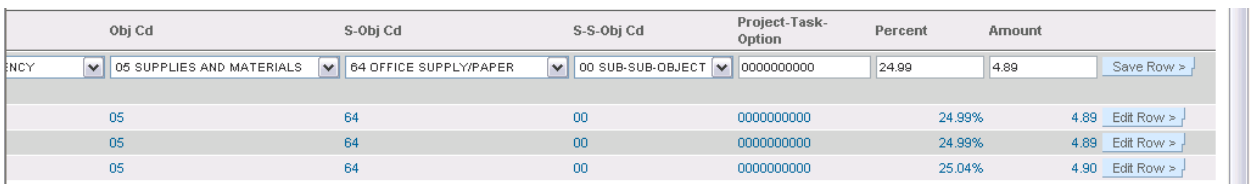

- 5. When you are finished allocating a row, click  $\frac{\text{Save Row}}{\text{Now}}$ . This will refresh the screen and enable you to edit any additional rows.
- 6. When you have finished the entire split, click  $\frac{Save Split \geq 1}{s}$ . If you would like to cancel the changes you have made, click the **Undo/Cancel Split >** button.

 For tax calculating purposes, in split transactions, the parent transaction will retain the total amount due.

#### <span id="page-29-0"></span>**Disputes**

B

**Cardholders can initiate disputed transactions on-line up to 60 days from the JPMC statement date in which the transaction appears.** By choosing the appropriate reason, PaymentNet will automatically supply you with any further information fields that are required to complete the dispute.

1. When a cardholder wishes to dispute a transaction, they select the transaction, access the detail, and click the  $\frac{Dispute}{ }$  button.

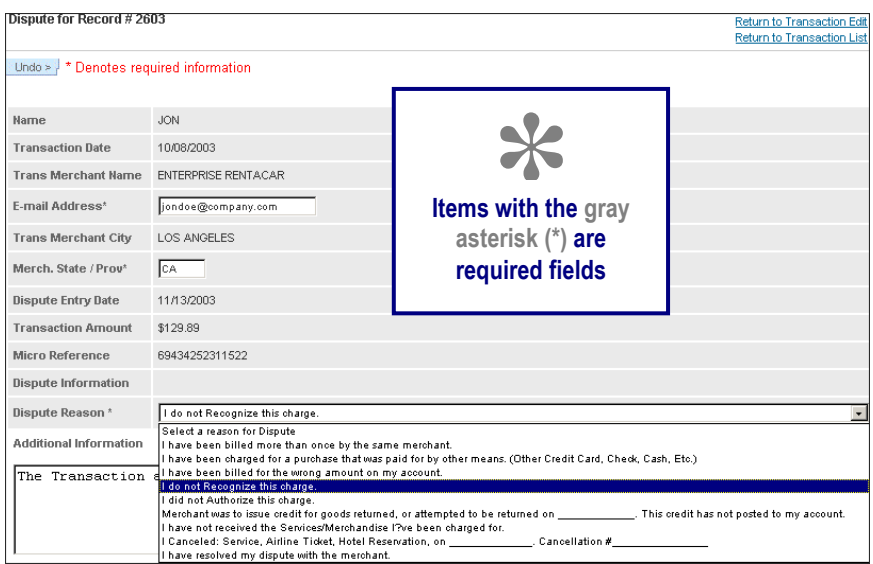

2. The cardholder then enters the required information and clicks  $\frac{\text{Submit}}{\text{Submit}}}$ . A yellow square immediately appears next to the transaction on the Transaction List screen, indicating that the dispute has been initiated (see below).

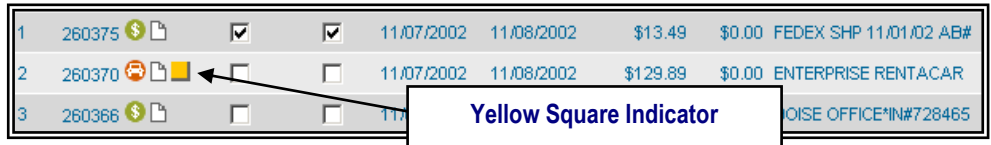

- 3. The cardholder can cancel the dispute at this point by clicking the  $\Box$  button on the Transaction Detail screen. The yellow square indicator will be removed and the dispute will be dropped.
- 4. Once the JPMorgan Chase Dispute department has processed all required information, the yellow square indicator next to the transaction will be replaced with a red square  $(\blacksquare)$ , indicating that the transaction is currently in the dispute process.

# <span id="page-30-0"></span>**Resolving a Dispute**

Cardholders can resolve disputed transactions online with the  $\frac{Mark \text{ as Resolved} > 0}{Mark \text{ as Resolved}}$  button. This option will appear for transactions already displaying the yellow square indicator.

After the Mark as Resolved button is clicked, PaymentNet displays the following message:

This record has been sent to the dispute department for resolution

<span id="page-30-1"></span>Once the resolution has been processed, the yellow square indicator will automatically be removed.

# **Enhanced Transaction Detail**

Depending on a merchant's enhanced data capture abilities, PaymentNet can display Level I, II, and III information. If Level III information is available from the merchant, a green dollar icon  $\bullet$  appears next to the Trans ID on the Transaction List screen. By clicking on the icon, the Purchase Detail, including sales tax amounts and, if transmitted, line item details are displayed (see the graphic below).

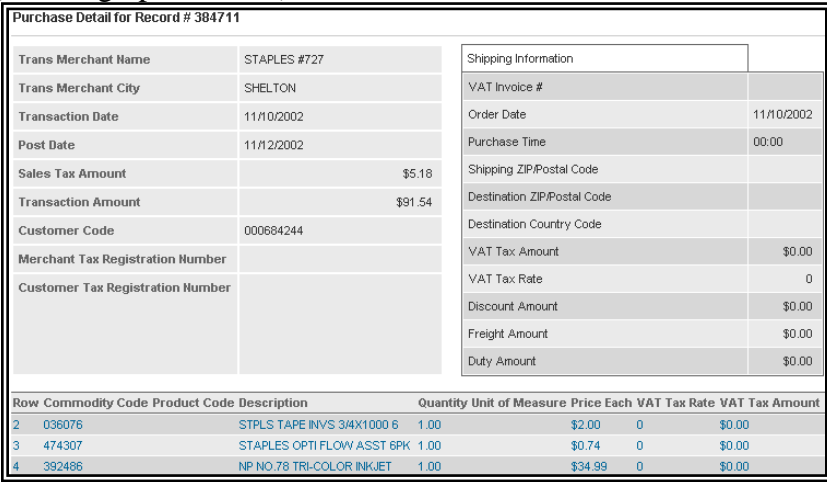

# <span id="page-31-0"></span>**Creating Queries**

The Query function enables you to view the transactions that meet user-specified criteria. Queries are available on the Transaction List page as well as many other pages. This feature is available to all user roles.

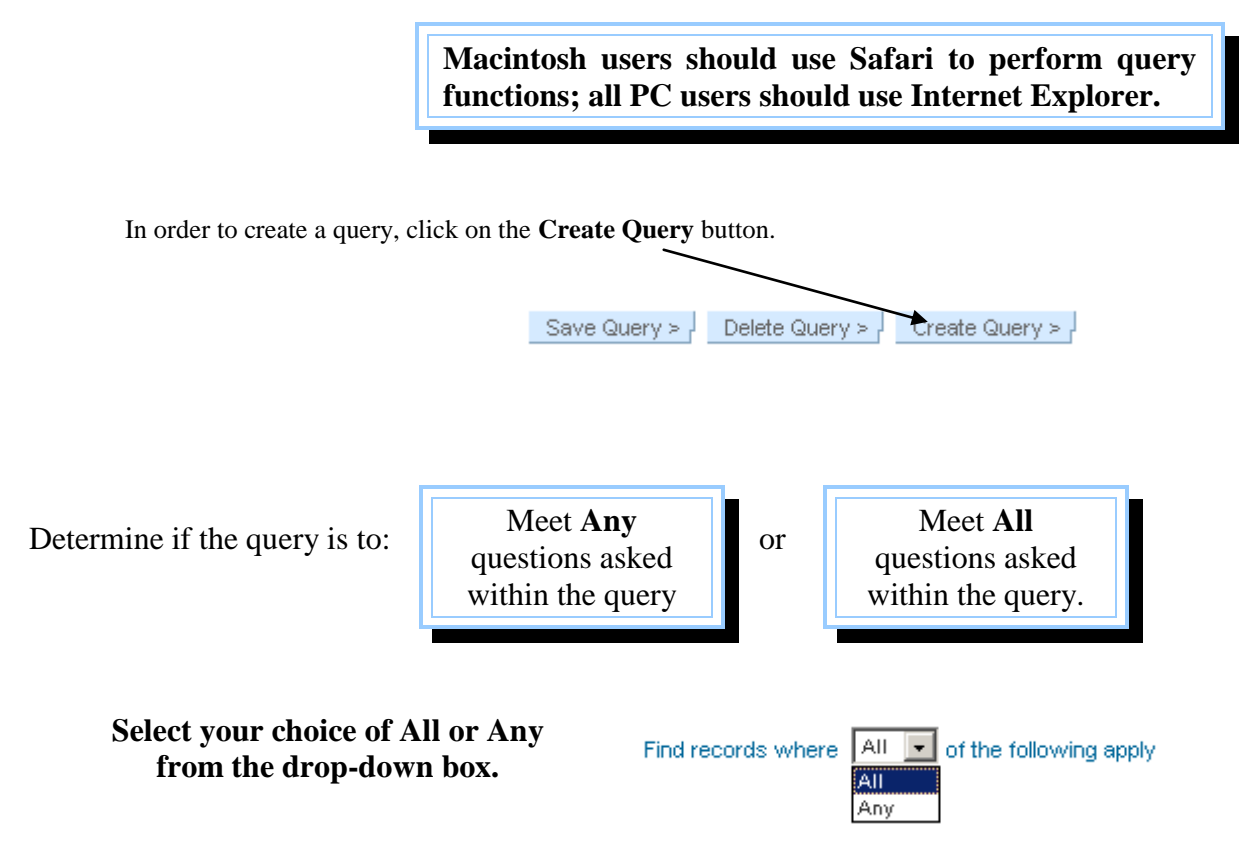

- 1. In the first drop-down box, select the field to query.
- 2. In the second drop-down box, select the variable of the query.
	- **Is between** will create a range between two dates or two amounts.
	- **Contains** is recommended for all text field searches.
- 3. Fill in the last box with the appropriate information.

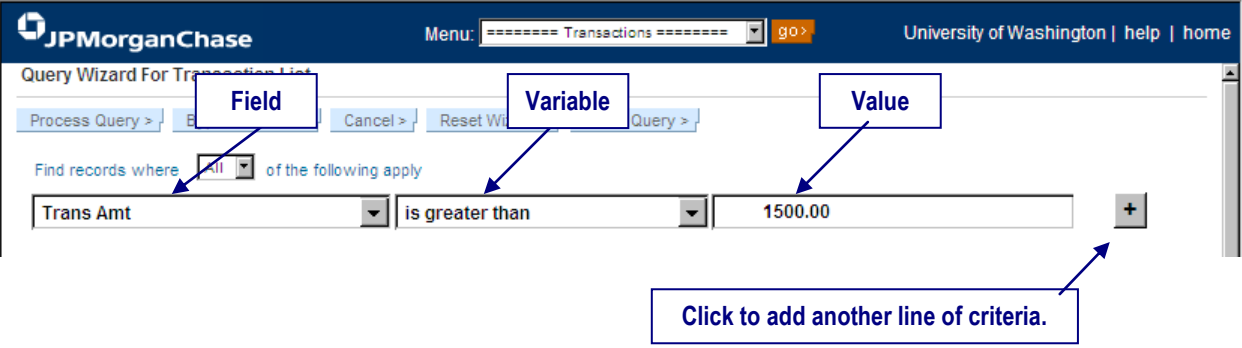

To add additional criteria rows, click the plus button  $(\pm)$ . Click the delete  $(\times)$  button to remove one row of criteria. Click Reset Wizard > to clear all information and begin a new query. Click Reset Query >  $\frac{1}{2}$  to revert to your previous query. Repeat Steps 4-7 until your query is completed.

 $Click$  Process Query >  $\cdot$ 

Your results will now display on the Transaction List page.

#### <span id="page-32-0"></span>**Save a Query**

If you need to run this query often, you can save the query by clicking on the  $\frac{\text{Save Query}}{\text{Save Query}}$ button. You will be prompted to type in a name for the query. This saved query will then appear in the "Select a View" drop-down box.

# <span id="page-32-1"></span>**Delete a Query**

<span id="page-32-2"></span>In order to delete a query, first select that query from the "Select a View" drop-down box and click  $\frac{g_0}{g_0}$ . Once the information has populated on the Transaction List page, click the Delete Query >  $\frac{1}{2}$  button.

# **Creating an Export File**

PaymentNet allows you to create a download file that can be imported into an Excel spreadsheet.

To create a download file, click on "create export file" located at the top of the Transaction List screen. You will be notified by  $\swarrow$  e-mail when your export file is ready. You can view or download it by navigating to the **Available Downloads Files** Page.

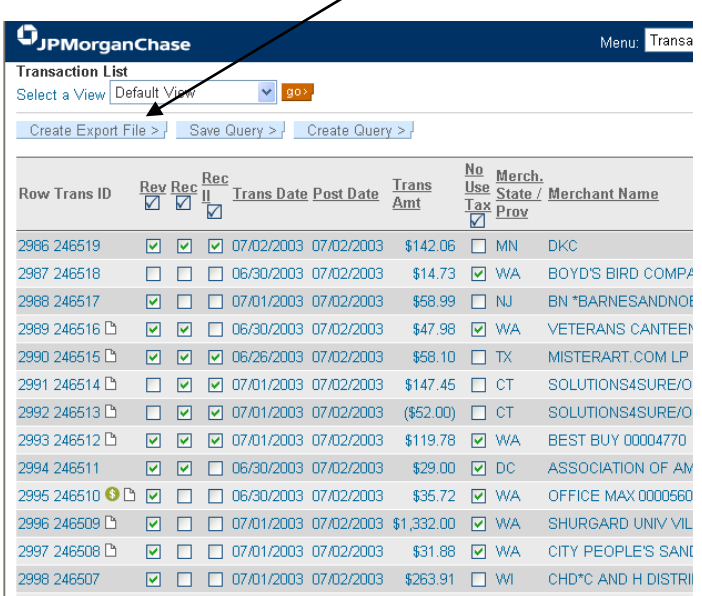

The file is downloaded into a zipped format. Save the file to a location on your computer (desktop recommended), using your existing zipping utility (Please see the technical assistance person in your department for help in unzipping your file). After unzipping, the file will be in a tab delimited format that can be opened into a spreadsheet.

Open a spreadsheet program. From the "File" menu, click open. Locate & select the file in the "Open" box. Select "All Files" from the "Files of Type" drop down box. Click once on the downloaded file in the window and then click the open button. From the "Text Import Wizard" click "next" for the first 2 windows and click "finish" in the final window. Your downloaded file is now in a spreadsheet format.

**Note: A transaction that has been split across multiple budgets or object codes will show a separate row for each segment of the split.**

# <span id="page-33-0"></span>**Creating Reports**

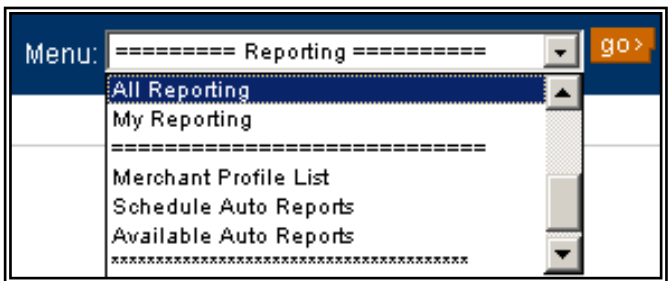

Now that we've seen the Transaction List Screen, as well as the functions available for individual transactions, we are going to create reports from transaction data.

First, click on PaymentNet's Main Navigation Bar (see graphic on the left), scroll down to "All Reporting" and press "Go."

There are five different categories of reports:

O Cardholder/Employee O Transaction O Merchant O Administration O All

Selecting each option next to the category will display a different set of reports.

#### <span id="page-34-0"></span>**Submitting Criteria and Creating a Report**

There are three steps to creating a report. Each step will help narrow your report criteria down and make reports more informative:

- 1. Inputting or Bypassing Report Criteria
- 2. Narrowing Hierarchy
- 3. Generating the Report

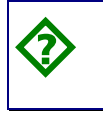

**CASE STUDY—**As a Department Administrator, you need to run a report showing cardholders with **available limits over \$3500**. *Follow the steps below and run the report yourself.*

#### <span id="page-34-1"></span>*Inputting or Bypassing Report Criteria*

First, click on the "Cardholder Status" Report from the **Cardholder/Employee** category of reports.

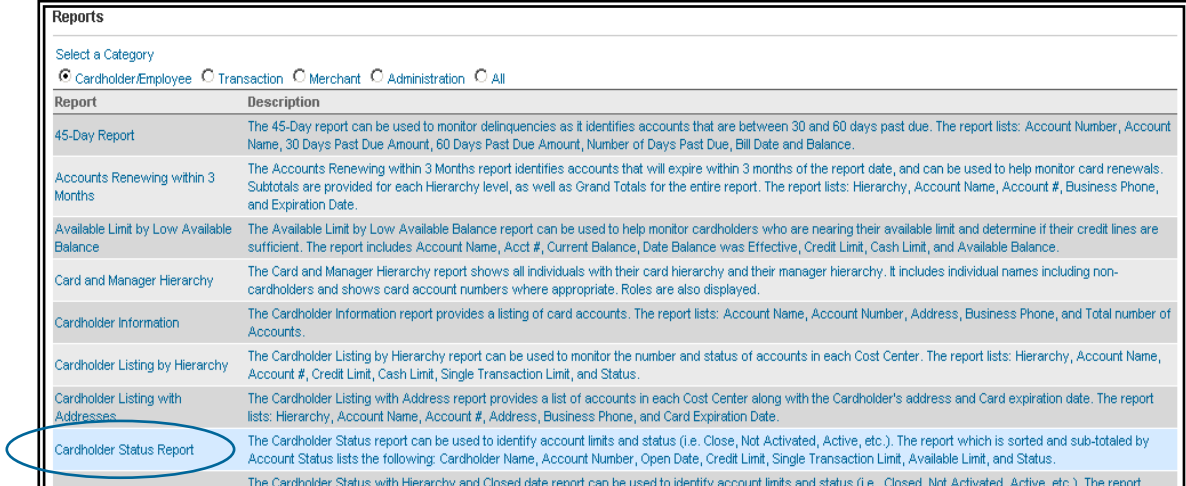

- The report description will show fields that can be used as criteria for narrowing down your report"s focus.
- The next screen allows you to input criteria that will help limit the results of the report. However, you can click on  $\Box$  Bypass Criteria > and run a report without any restrictions.
- For our case study, we want to restrict the Available Limit report to only show cardholders who have a available limit over \$3,500.00. Criteria are restricted by three values: Field, Variable, and Value.
	- Change the **Field** to show "Available Limit."
	- Change the **Variable** to show "is greater than or equal to."

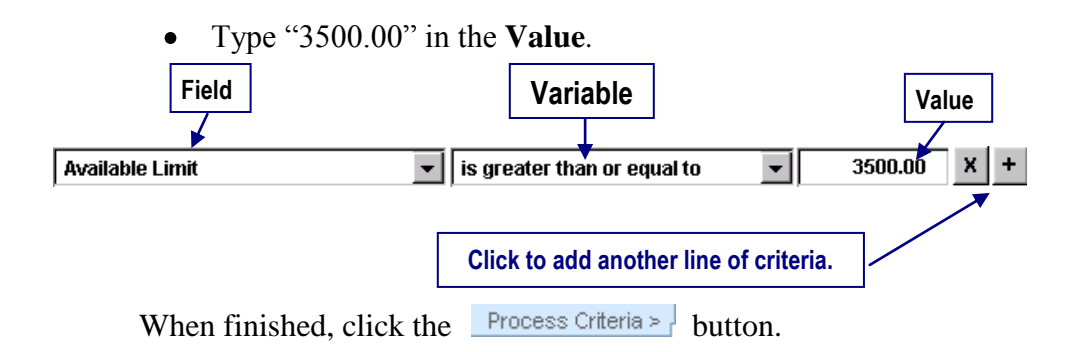

#### <span id="page-35-0"></span>*Narrowing Hierarchy*

• The hierarchy will match the UW hierarchy structure and will help focus the report on a certain department. Reconciler II"s (but no users below that level) can input the desired hierarchy level and ID, instead of clicking on the various drop-down folders and sub-folders to select your hierarchy. For this Case Study, we"ll go ahead and click the Proceed With Report  $\geq \frac{1}{2}$  button.

#### <span id="page-35-1"></span>*Generating the Report*

If you want to regularly run this report, you can click  $\frac{\text{Save Report Criteria} > 1}{\text{Set this point}}$ 

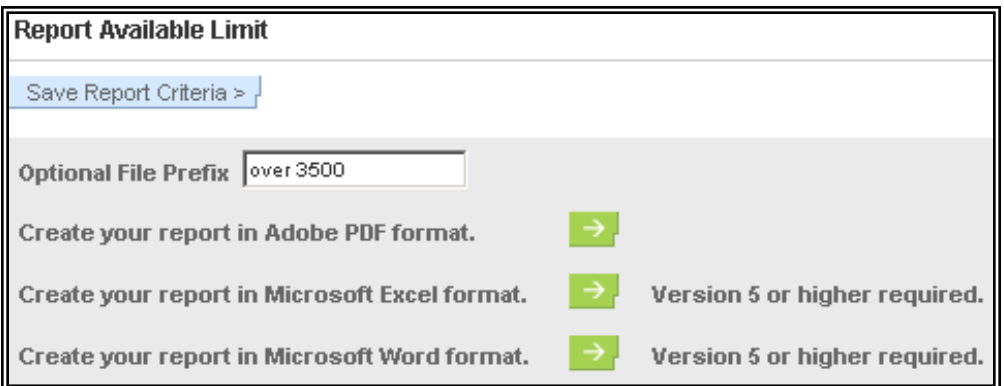

• If desired, enter a file prefix to help identify the report. Now, select the format you want the report generated in: Adobe PDF, Microsoft Excel, or Microsoft Word by clicking on the green arrow  $\rightarrow$  next to the format type.

#### <span id="page-35-2"></span>*Accessing the Report*

PaymentNet will automatically load the **Available Download Files** page. As soon as your report is ready, it will appear on this page. Most reports are available immediately, so you may click  $\frac{\text{References}}{\text{h}}$  until your report appears. You may also continue using PaymentNet and check back later.

> Users may select the "Notify me by e-mail when files become available" box. Choosing this option will send a message to the users e-mail account when the file is ready to view.

When the file name appears, click on the desired report. It will then generate the report in whichever format you selected.

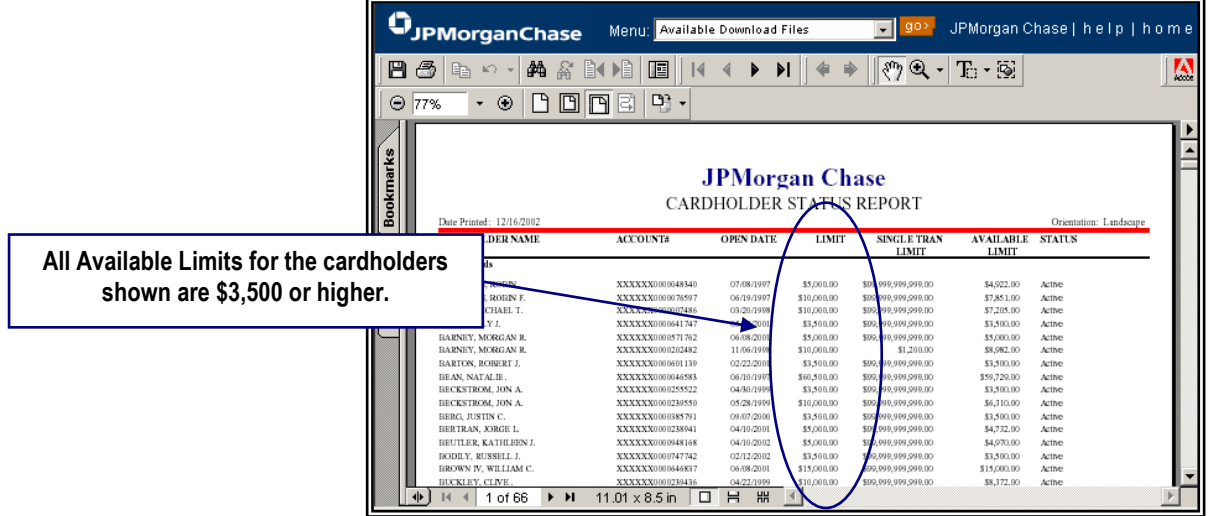

The report should look similar to the following:

When you are ready to download the report, return to the **Available Download Files** page and right mouse-click over the **blue text of the report title.** Select "Save Target As" and save the file on your system.

> If you know you will be using a particular report often, new reports may also be added directly in the "Schedule Auto Reports" page. This functionality is especially helpful for larger reports that may take longer to generate. Auto Reports are scheduled for generation during off hours and can be accessed at a later time.

# <span id="page-36-0"></span>**Downloading UW Transaction Detail With Notes Account Codes Report**

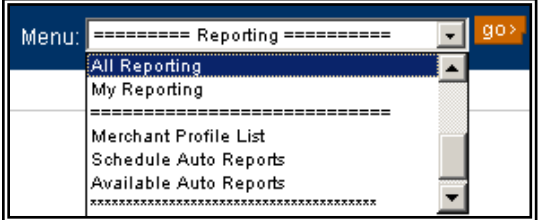

First, click on PaymentNet's Main Navigation Bar (see graphic on the left), scroll down to "All Reporting" and press "Go."

There are five different categories of reports:

O Cardholder/Employee O Transaction O Merchant O Administration O All

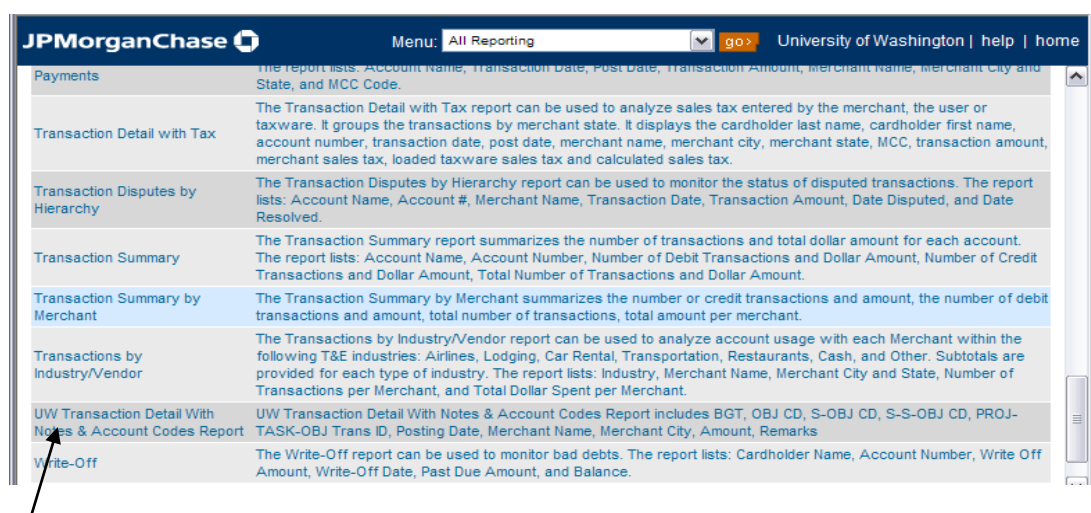

Select either 'Transaction' or 'All' to display a different set of reports.

Click on this report to download your monthly transaction details.

Select the reporting month you like to download.

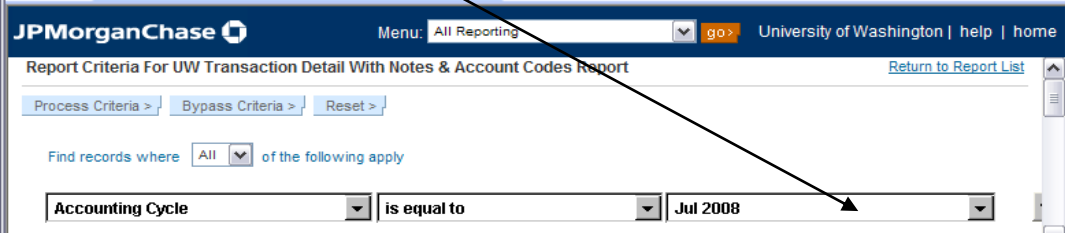

# Use the .pdf file format to download your report

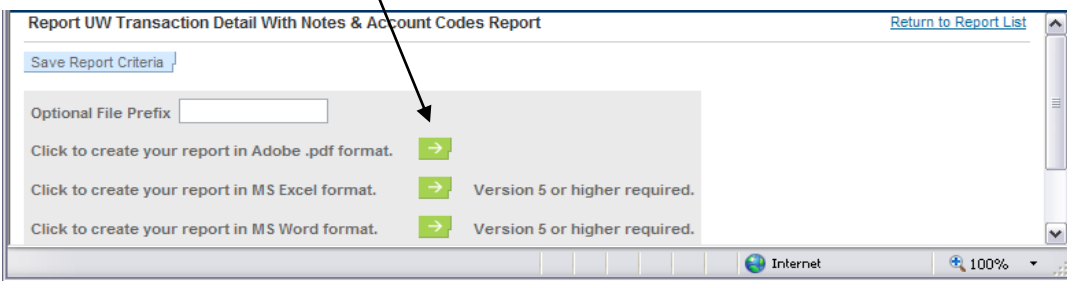

Finally, click the file to open your report. Click the refresh button, if you don"t see the file.

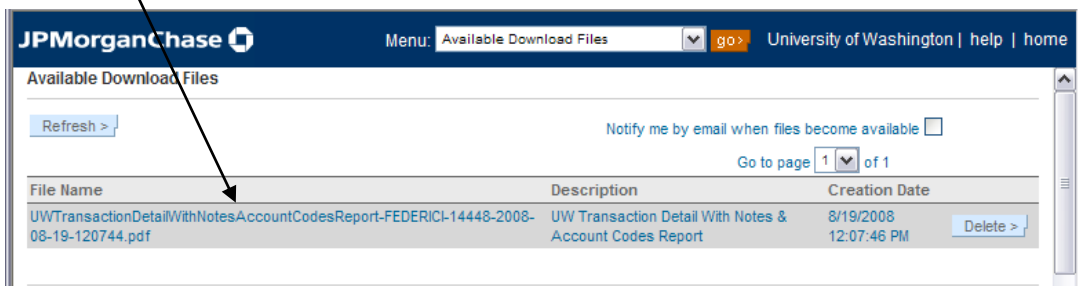

# **Displaying Employee Profiles**

Using the PaymentNet Main Navigation Bar, select **Employee Profile List** to see your profile or if you are a reconciler or department administrator, a summary of cardholder information, such as budget defaults, employee addresses and cardholder status, etc.

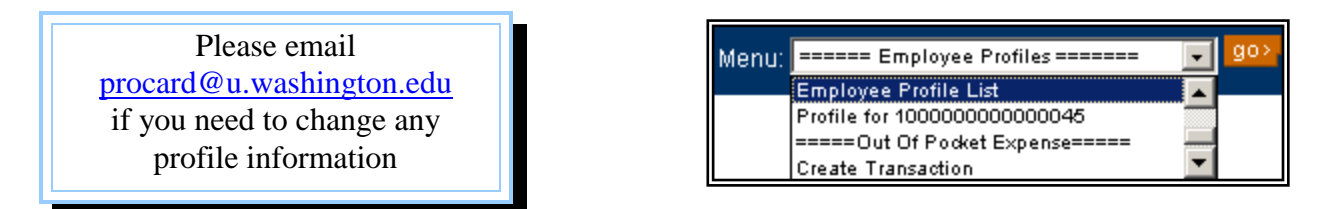

#### **Employee Profiles will help:**

- Assign default accounting codes and cost centers  $\bullet$
- Edit e-mail addresses for notification that transactions have not  $\bullet$ been reviewed or approved
- $\bullet$ Resynchronize transactions for specific cardholders

<span id="page-38-0"></span>Click on an employee to view individual details, including hierarchy, credit limits and current available balance.

# **Merchant Profiles**

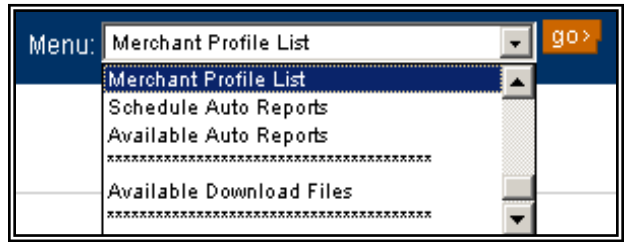

Next, select **Merchant Profile List** from the Main Navigation Bar. This section of PaymentNet allows the program administrator to:

- Modify merchant information, including 1099/TIN data (however, with enhanced data reporting, some of this information may be automatically filled out, depending on the merchant's capabilities.)
- Assign default accounting codes and cost centers to merchants  $\bullet$
- Export merchant file for other accounting purposes.  $\bullet$

Any user can click on a merchant to view all the fields.

# **Contact Information**

# <span id="page-40-0"></span>**ProCurement Card Helpline: 206-543-5252**

**ProCurement Card Email: procard@u.washington.edu**

ProCard Web site: [http://www.washington.edu/admin/finserv/procard/](http://www.washington.edu/admin/procard/)

**David J. Wright Director of eCommerce** Phone: **206-616-7076** Email: **djwright@u.washington.edu** Fax: **206-221-2454** UW mailbox: **351120**

**Aris Gempesaw ProCard Administrator** Phone: **206-543-9183** Email: **arisg@u.washington.edu** Fax: **206-221-2454** UW mailbox: **351120**

**Katherine Wu Travel Card/CTS Administrator** Phone: **206-543-0825** Email: **yabonunu@u.washington.edu** Fax: **206-221-2454** UW mailbox: **351120**

**Robert Patton Fiscal Specialist II** Phone: **206-685-6673** Email: **repatton@u.washington.edu** Fax: **206-221-2454** UW mailbox: **351120**

**Carolyn Drebert Fiscal Specialist II** Phone: **206 685-6505** Email: **cdrebert@u.washington.edu** Fax: **206-221-2454** UW mailbox: **351120**

# **Lost or stolen cards must be reported immediately to JP Morgan Chase and then to the UW ProCurement Card administration.**

**JP Morgan Chase: 1-800-270-7760 1-801-281-5825**

*mithin outside US/Canada US/Canada*

# **Canceling a ProCurement Card**

**Whether a cardholder leaves the department or the card is no longer needed by the cardholder, it is necessary to email all cancellation requests to: [procard@u.washington.edu.](mailto:procard@u.washington.edu) The card and viewing access will be canceled but it is the cardholder's responsibility to destroy and dispose of the card.**

**Notes:**

*For the complete, updated manual, click the document box located on the top bar at PaymentNet's Homepage, or click the Help button for specific assistance.*